# **Manuale d'uso del Workflow della Ricerca Bando Direttori Scientifici**

# **L'accreditamento**

Accedere al sito http:ricerca.cbim.it e cliccare sul secondo link del menu a destra: *"Accreditamento bando Direttori Scientifici".*

Verrà visualizzata la seguente form di accreditamento:

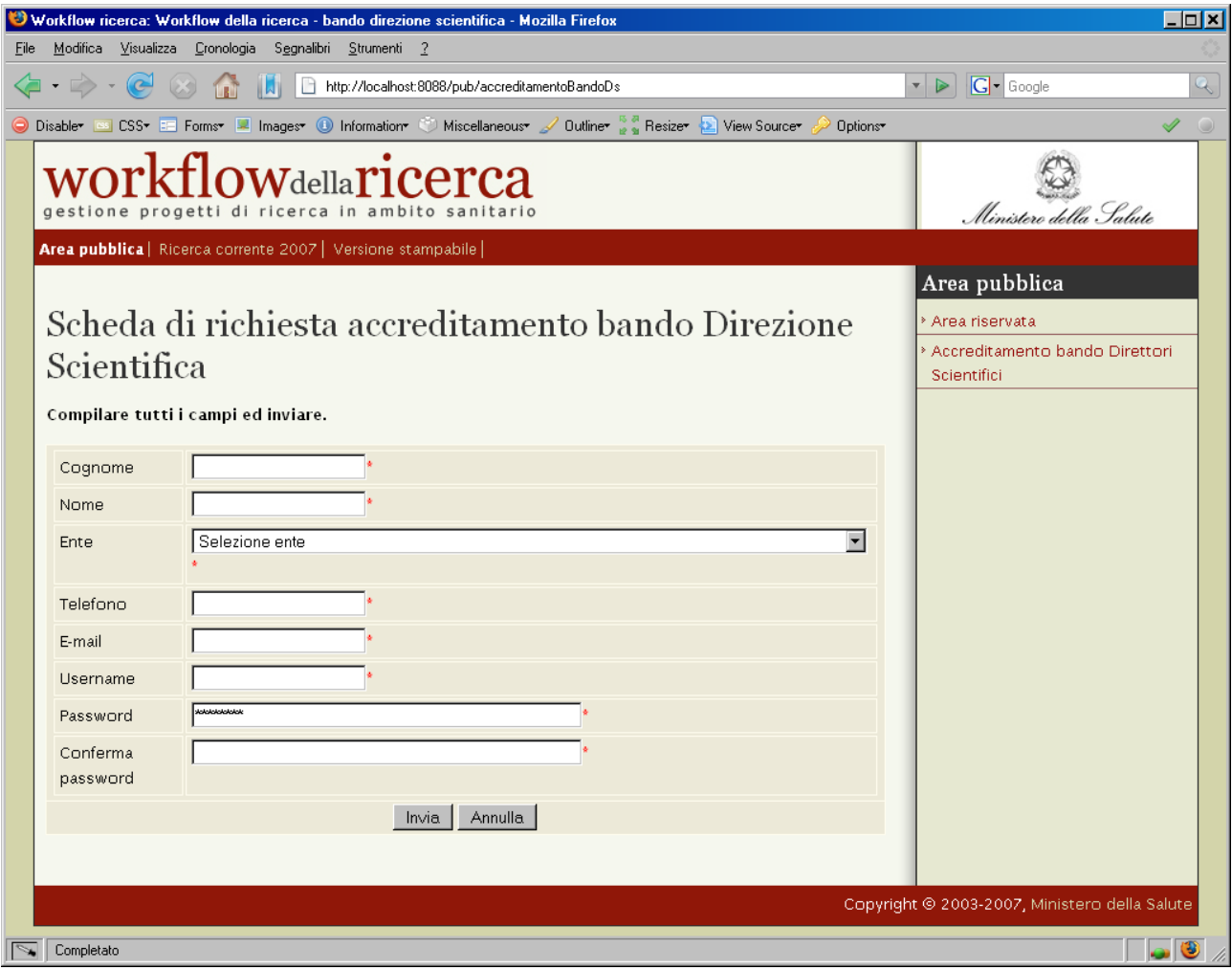

Tutti i campi sono obbligatori, una volta compilati cliccare sul tasto *"Invia"*, una pagina di conferma testimonierà che l'operazione ha avuto successo.

L'accreditamento è immediato quindi cliccando su *"Area riservata"* nel menu di destra e inserendo la username e password appena scelte è possibile accedere all'area riservata.

### **Attenzione! Al primo login il sistema chiede di modificare la password per questioni di sicurezza e privacy.**

Una volta effettuata la modifica cliccare sul link *"Bando direzione scientifica"* nella barra in alto per iniziare a lavorare.

# **L'area di lavoro**

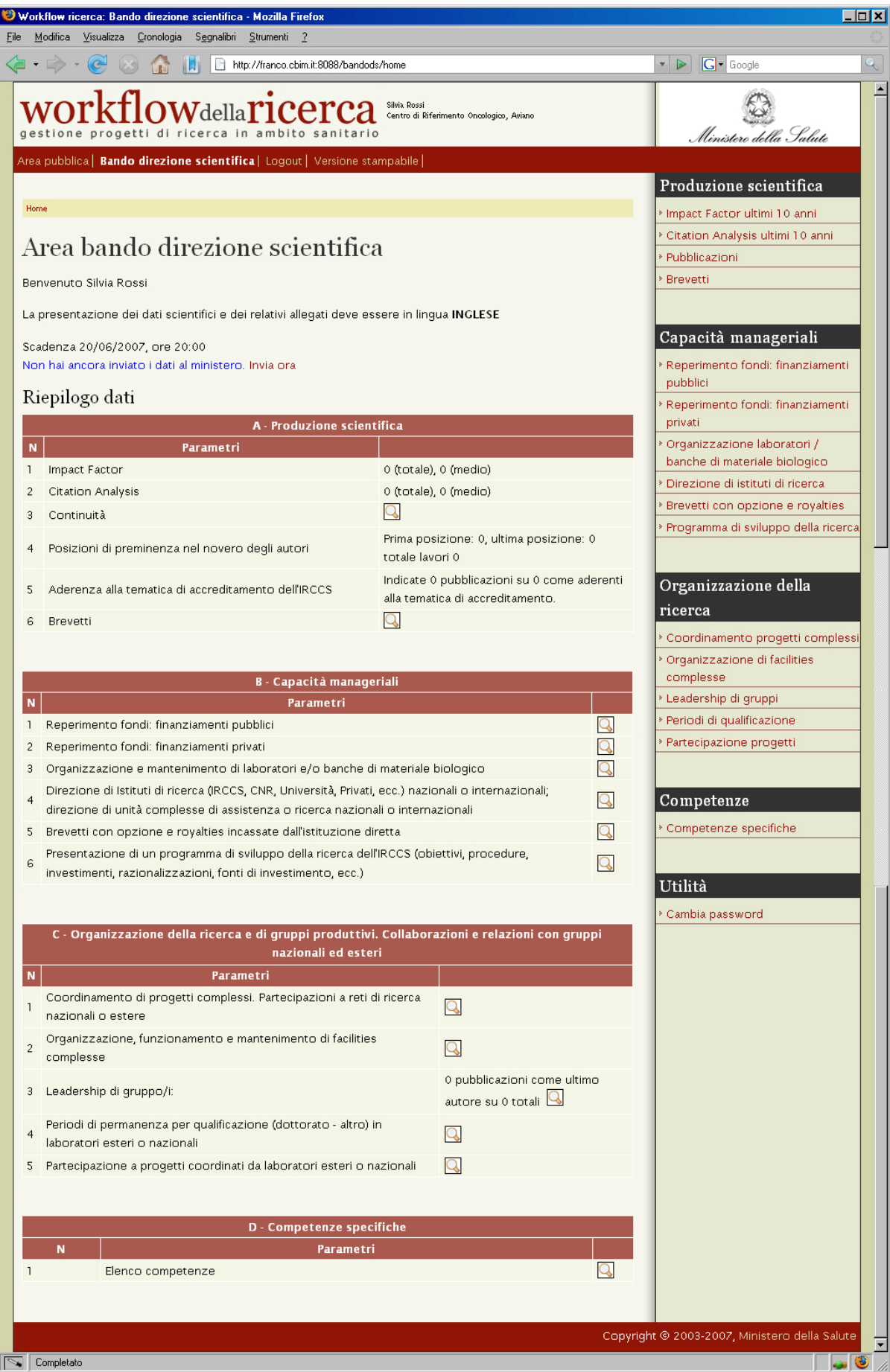

Nella colonna principale è possibile visualizzare un riepilogo dei dati inseriti.

Nella colonna a destra è presente la lista delle schede da compilare divise in quattro menu:

- 1) Produzione Scientifica
- 2) Capacità manageriali
- 3) Organizzazione della ricerca
- 4) Competenze

Nel menu Utilità è possibile in qualsiasi momento modificare la propria password.

I dati e gli allegati devono essere presentati in lingua inglese. Una volta terminata la compilazione e prima della scadenza dei termini l'utente deve inviare i dati al ministero attraverso il link *"Invia ora"*.

#### **Attenzione! Una volta inviati i dati non potranno più essere modificati.**

## **La compilazione delle schede**

La compilazione delle schede avviene sempre con la stessa logica: cliccare sul link di interesse nella colonna di destra e quindi sul link *"Crea nuovo"* all'interno della pagina, viene visualizzata una form da compilare almeno nei suoi campi obbligatori contrassegnati da un \*.

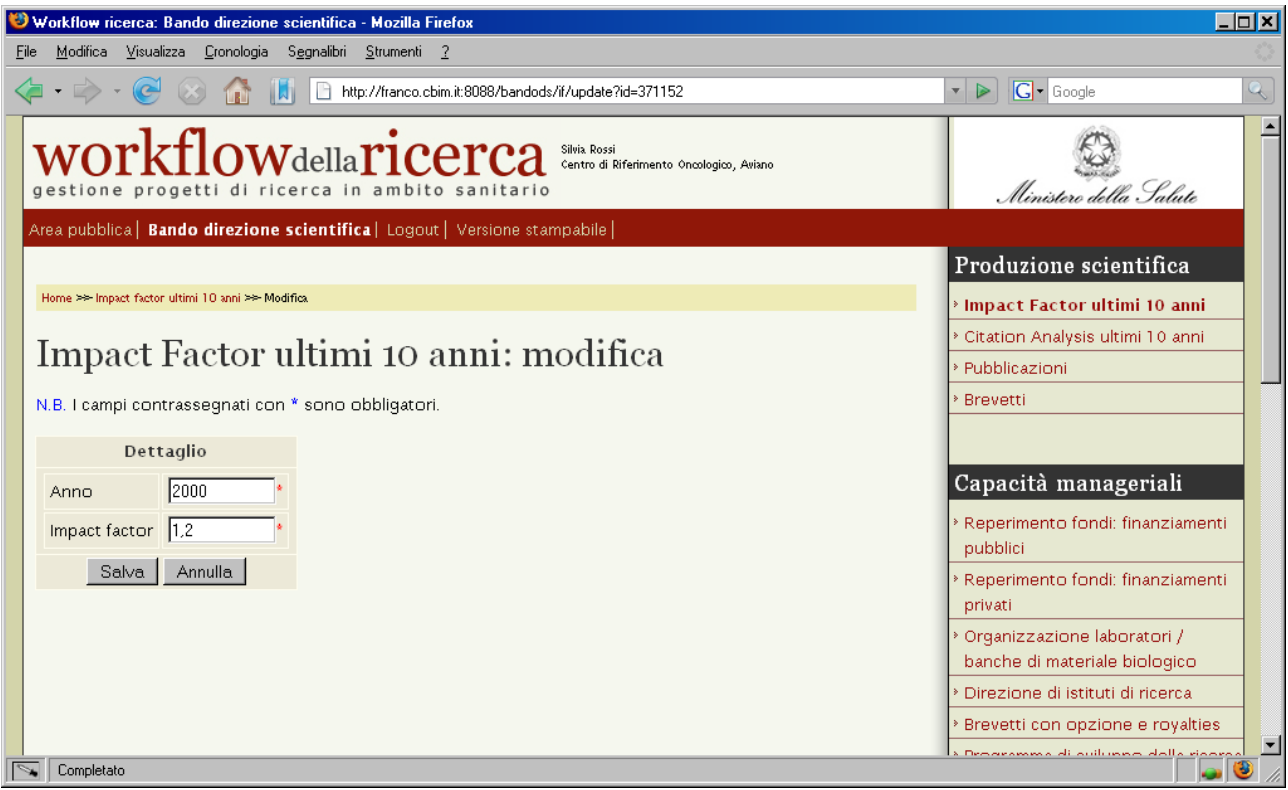

Una volta salvato il sistema riporta il dettaglio del documento appena inserito.

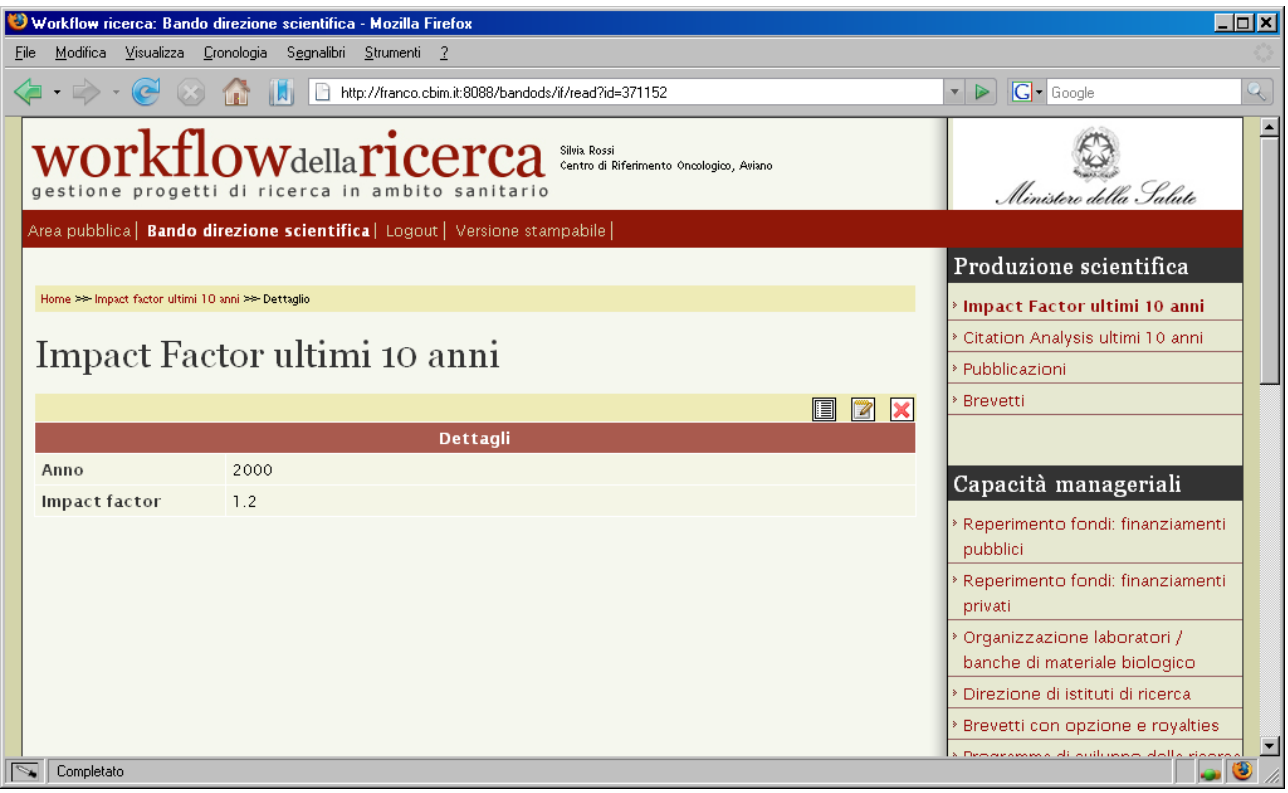

Per inserire un nuovo record è necessario tornare prima alla lista.

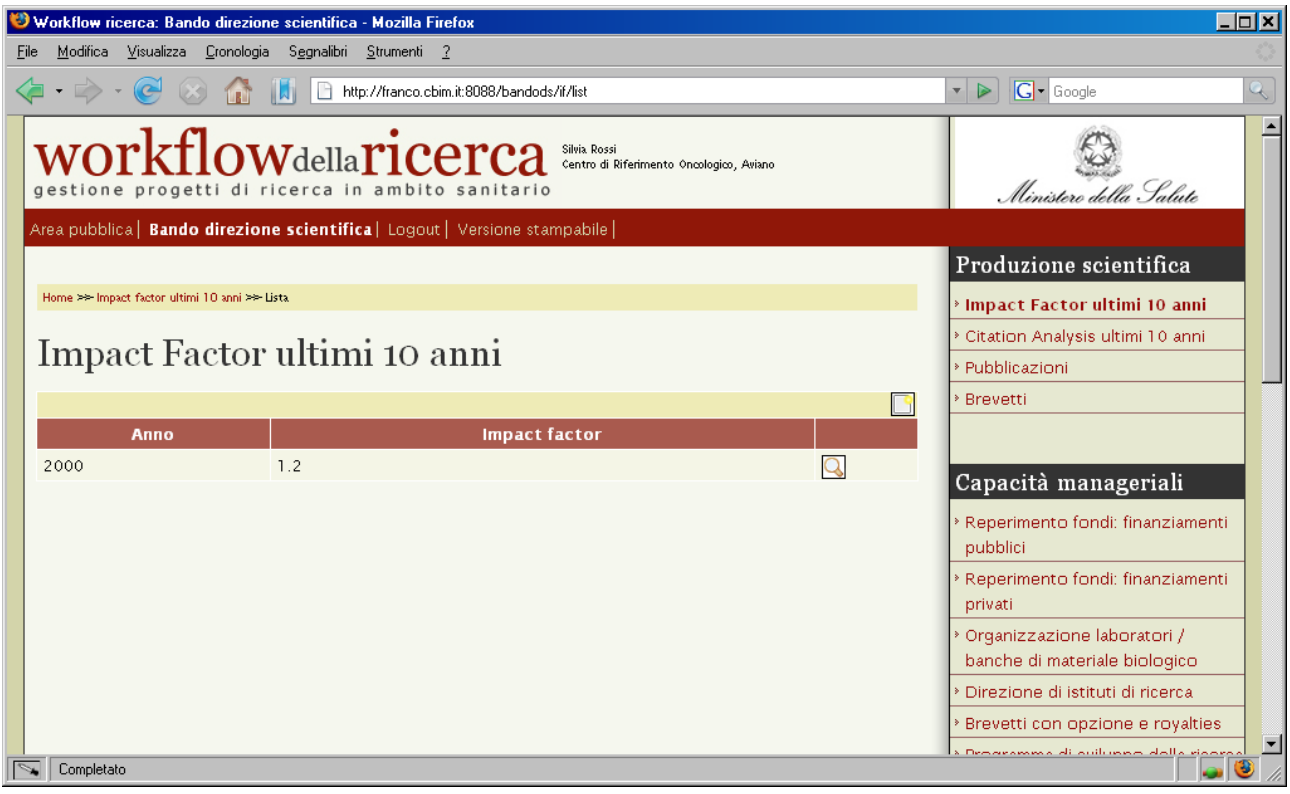

# **Significato delle icone**

 $\overline{Q}$  = Visualizza dettaglio

 $\Box$  = Crea nuovo record

 $\boxed{\blacksquare}$  = Torna alla lista dei record

 $\boxed{2}$  = Modifica il record corrente

 $X =$  Elimina il record

 $\boxed{\blacksquare}$  = Visualizza l'allegato

# **Contatti**

Per **assistenza tecnica** nell'uso del sito è attivo un servizio di supporto utenti presso il *Consorzio di Bioingegneria e Informatica Medica (CBIM)* di Pavia accessibile mediante:

- e‐mail: ricerca@cbim.it
- tel.: 0382 529710 (Lunedì ‐ Venerdì ore 9:00 ‐ 18:00)